# **How to complete the NHSmail GP Locum Registration Portal**

October 2018 Version 1

Copyright © 2018 NHS Digital

# **Contents**

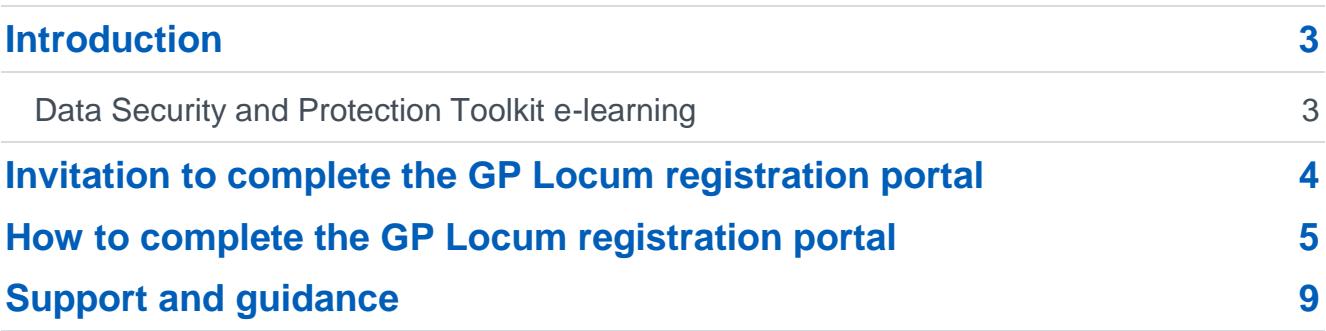

# <span id="page-2-0"></span>**Introduction**

This guide explains how to complete the NHSmail GP Locum registration portal, so that your NHSmail account can be created, and how to activate accounts once they are available.

## <span id="page-2-1"></span>**Data Security and Protection Toolkit e-learning**

[Data Security and Protection / Information Governance](https://www.dsptoolkit.nhs.uk/(X(1)S(psyhiyfd5zlaqf2cabjrmmed))/Help/30?AspxAutoDetectCookieSupport=1) training must have been completed within the last 12 months. This must be acknowledged in the pre-requisite questionnaire when completing the registration portal.

You can access free e-learning from most local Clinical Commissioning Groups or complete the e-Learning for Healthcare - [Data Security Awareness –](https://www.e-lfh.org.uk/programmes/data-security-awareness/) Level 1 course.

To access the e-Learning for Healthcare course you can use ODS code - X33 when you register which will allow access to the course **(GP Locums only)**. The code allows registration onto the e-LfH Hub and subsequently access to the course.

**Note:** To register for the e-LfH Hub, you must have one of the email addresses below or an Open Athens Account:

nhs.uk|nhs.net|doctors.org.uk|doctors.net|hscni.net|

If you don't have one of these accounts, please contact [support@e-lfh.org.uk.](mailto:support@e-lfh.org.uk)

## <span id="page-3-0"></span>**Invitation to complete the GP Locum registration portal**

A GP Locum will be invited to complete the GP Locum registration portal via an email to their registered email address, as held on the NHS England [National Performers Lists.](https://pcse.england.nhs.uk/)

#### **Example - invitation email**

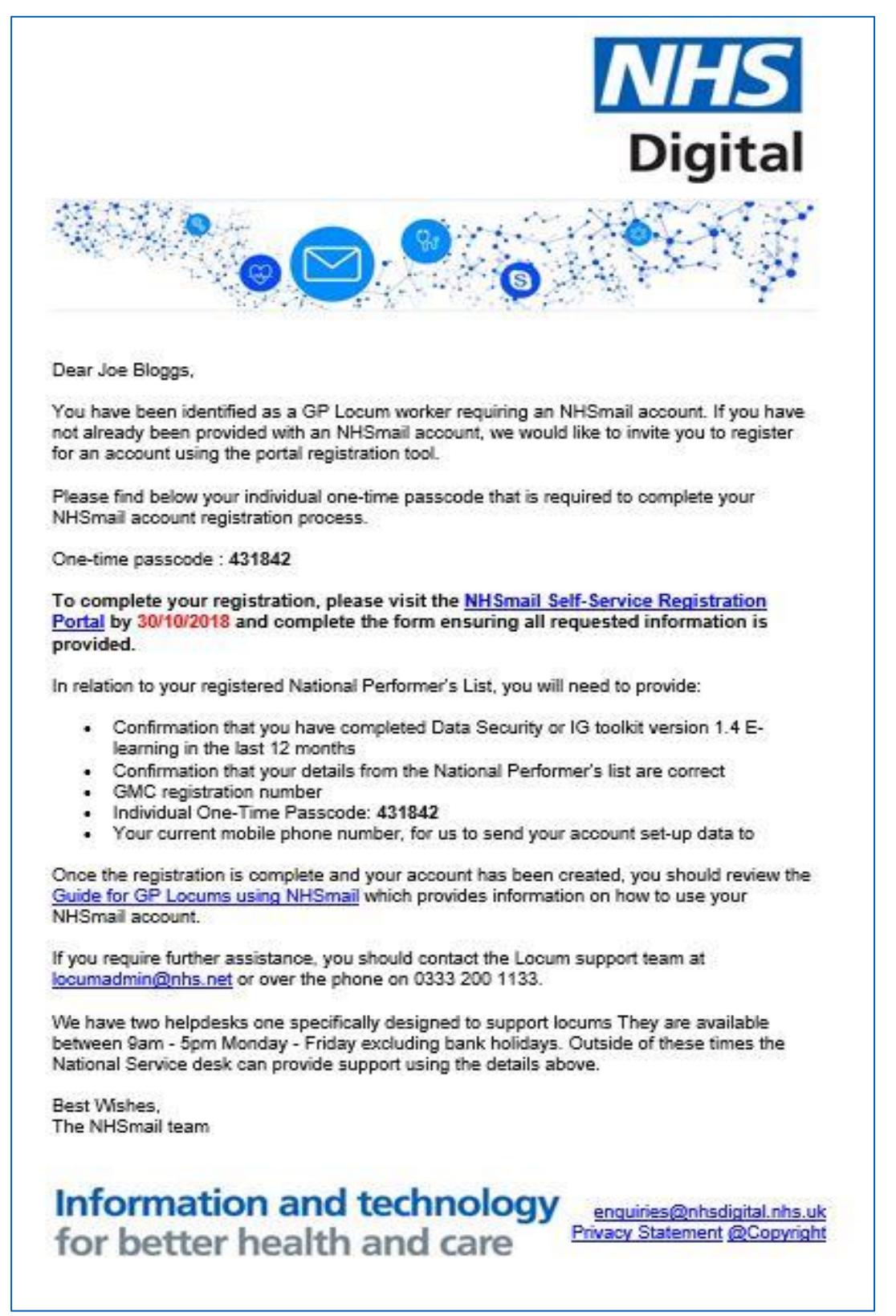

## <span id="page-4-0"></span>**How to complete the GP Locum registration portal**

- 1. Follow the link to the NHSmail self-service registration portal in the [invitation email](#page-3-0) which was sent to you. You will be presented with the GP Locum registration page.
- 2. On the 'Locum Registration' screen, read the 'Locum background details' message carefully and ensure your record in the NHS England [National Performers Lists](https://pcse.england.nhs.uk/) is correct before proceeding.

## **Locum Pre-requisite Questionnaire**

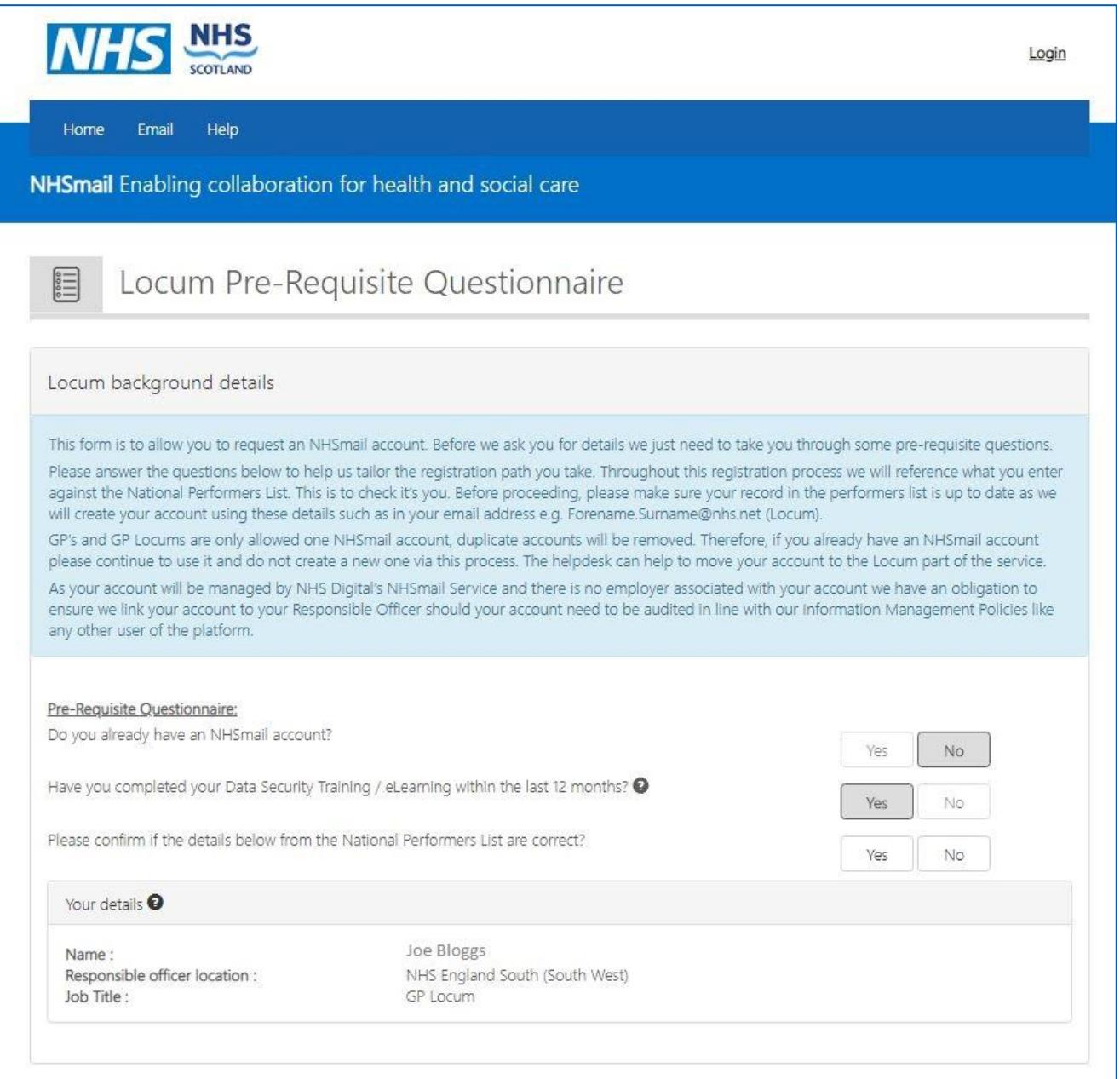

3. Complete the 'Pre-requisite Questionnaire' as part of the registration process. You must confirm that you do not already have an NHSmail account - if you do, please see our [GP Locum Frequently Asked Questions](https://s3-eu-west-1.amazonaws.com/comms-mat/Training-Materials/Guidance/NHSmailGPLocumsFAQs.pdf) document for more information on what to do.

- 4. Confirm that you have completed the Data Security [and Protection / Information](https://www.dsptoolkit.nhs.uk/(X(1)S(psyhiyfd5zlaqf2cabjrmmed))/Help/30?AspxAutoDetectCookieSupport=1)  [Governance](https://www.dsptoolkit.nhs.uk/(X(1)S(psyhiyfd5zlaqf2cabjrmmed))/Help/30?AspxAutoDetectCookieSupport=1) e-learning in the last 12 months.
- 5. Confirm that the details held in the [National Performers Lists](https://pcse.england.nhs.uk/) are correct by reviewing the pre-populated details in the "Your details" section.

**Important:** If these details are correct click 'yes', if incorrect please click 'no' and update your records with [Primary Care Support England.](https://pcse.england.nhs.uk/) 

## **Locum Background Details**

![](_page_5_Picture_90.jpeg)

- 6. Enter your General Medical Council (GMC) Registration number.
- 7. Enter the One-Time Passcode (OTP) contained in the [invitation email](#page-3-0) which was sent to you. OTPs will expire **30** calendar days after being issued. The OTP will be a randomly generated 6-digit unique code.
- 8. Enter your mobile phone number, for account set-up information to be sent to it. This number is also required for the self-service password reset function, so should be a personal number that is available to you once the registration process is complete.
- 9. Click on the "Confirm and finish" button.

### **Registration Request Complete**

![](_page_6_Picture_100.jpeg)

10.You will be presented with the 'Registration Request Complete' screen.

- 11.Once the registration request has been submitted, a [welcome email](#page-7-0) will be sent to the email address supplied with your new nhs.net username. The email will also provide instructions on how to activate the new NHSmail account and how to use it.
- 12.You will also receive an [SMS message](#page-8-1) to your mobile phone number (which was supplied via the registration portal) with your temporary password. If you don't receive an email within two hours of registering (check your Junk folder), please email the [National Administration Service \(NAS\).](mailto:locumadmin@nhs.net)

#### <span id="page-7-0"></span>**Example - welcome to NHSmail email**

![](_page_7_Picture_2.jpeg)

#### <span id="page-8-1"></span>**Example - SMS message containing your NHSmail account password**

![](_page_8_Picture_110.jpeg)

## <span id="page-8-0"></span>**Support and guidance**

Further information on how to use NHSmail can be found within the NHSmail [Portal help](https://portal.nhs.net/Help/) [pages.](https://portal.nhs.net/Help/) 

Some useful documents include:

- Using [Outlook Web App](https://portal.nhs.net/Help/owaindex) email [\(www.nhs.net\)](http://www.nhs.net/)
- Portal [User Guide](https://s3-eu-west-1.amazonaws.com/comms-mat/Comms-Archive/portaluserguide.pdf) (how to change your password, updating your mobile number in the NHS Directory)
- Specific guidance is available for GP Locums in the [Guide for GP Locums using](https://s3-eu-west-1.amazonaws.com/comms-mat/Training-Materials/Guidance/GuideforGPLocumusingNHSmail.pdf)  [NHSmail.](https://s3-eu-west-1.amazonaws.com/comms-mat/Training-Materials/Guidance/GuideforGPLocumusingNHSmail.pdf)

GP Locum NHSmail email users can email the [National Administration Service](mailto:locumadmin@nhs.net) (NAS) for support, or alternatively can phone 0333 200 1133. The NAS is available between 9am-5pm Monday to Friday, excluding bank holidays. Outside of these times the National Helpdesk provide out of hours support via the same contact details.

If your account is associated with a practice, you can contact your Local Administrator.